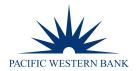

# **FX PORTAL USER GUIDE**

# **TABLE OF CONTENTS**

| CLICK ON A TITLE BELOW TO JUMP TO A SPECIFIC SECTION. |     |
|-------------------------------------------------------|-----|
| INTRODUCTION                                          | 3   |
| FX PORTAL ACCESS                                      | 3   |
| USER ADMINISTRATION                                   | 7   |
| Manage User                                           | 7   |
| Add New User                                          | 9   |
| Permissions                                           | 11  |
| NOTIFICATIONS                                         | 13  |
| Add Notification Preference                           | 13  |
| Edit Notification Preference                          | 15  |
| Delete Notification Preference                        | 16  |
| BENEFICIARY MANAGEMENT                                | 17  |
| Add Beneficiaries                                     | 17  |
| Edit or Delete Beneficiaries                          | 20  |
| Bulk Beneficiary Upload                               | 22  |
| Download Beneficiaries                                | 23  |
| FX PAYMENTS                                           | 24  |
| Single FX Payment                                     | 24  |
| Dual Approval                                         | 28  |
| Future Payment                                        | 29  |
| Recurring Payment                                     | 30  |
| Bulk Payment                                          | 30  |
| Account Transfer                                      | 32  |
| FX TRADES                                             | 33  |
| Spot Trade                                            | 33  |
| FX Forwards & Non-Deliverable Forwards                | 34  |
| Split Payments                                        | 36  |
| FX Window                                             | 38  |
| FX Swap                                               | 40  |
| FX Drawdown                                           | 42  |
| Instruct Trades                                       | 43  |
| Authorize Trades                                      | 46  |
| Confirm Trades                                        | /17 |

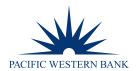

Revised: 7.06.22

| DUAL APPROVAL                | 48 |
|------------------------------|----|
| Payments and Trades          | 48 |
| ACCOUNT SUMMARY & STATEMENTS | 49 |
| DOCUMENTS                    | 50 |
| REPORTS                      | 51 |
| Add/Configure Report         | 51 |
| View/Download Report         | 52 |
| Manage Reports               | 53 |
| SETTINGS                     | 53 |
| APPENDIX                     | 54 |
| General Information          |    |
| Currencies                   | 54 |
| Payment & Trade Processing   | 54 |
| GLOSSARY                     | 55 |
| Payments                     | 55 |
| FX Trades                    | 55 |
| Other Key Terms              | 55 |

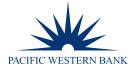

## INTRODUCTION

FX Portal is Pacific Western Bank's online FX management and international banking solution for companies to efficiently and effectively manage their global treasury needs. This easy-to-navigate trading and payments platform offers a modern user interface and intuitive online help tools that guide users through international payments, global treasury management, and user administration.

FX Portal provides you global access to handle all your international payment and trading needs.

FX Portal is compatible with all web browsers and can be used on PCs, Macs, and tablets; we provide users with an intuitive online help button. For additional support, Venture Banking clients can call 866.355.0468. Community Banking clients can call 800.350.3557. National Lending clients can call 855.371.0349.

### **FX PORTAL ACCESS**

 To access FX Portal, log in to online banking at <u>pacwest.com</u>. In the upper right-hand corner, hover over SIGN IN. A drop-down menu will appear. Click Business.

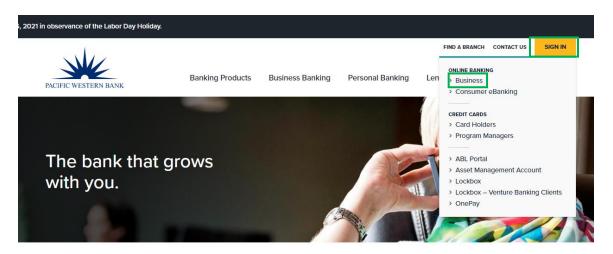

# Find an opportunity, not just a bank.

We're more than a bank; we're an advocate for every client's vision. By investing in people, we grow more than money. We build the kind of deeply invested relationships that put the power of people in a world of numbers.

2. Enter your **Online Banking for Business** user credentials.

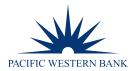

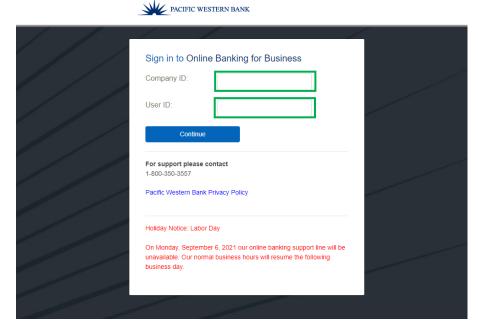

3. Once logged in, hover over Money Movement and then click eFX Foreign Currency Services.

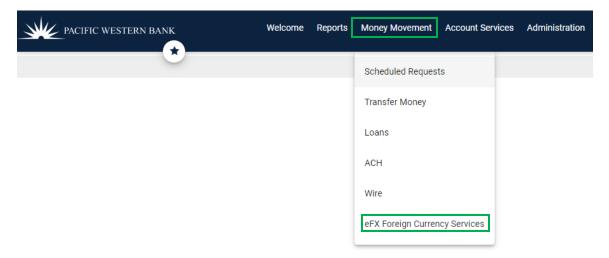

**NOTE:** if you cannot see **eFX Foreign Currency Services**, reach out to your company's cash management User Administrator to gain access.

4. This will bring you to the My Banking Board, or the main page, of FX Portal.

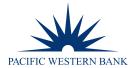

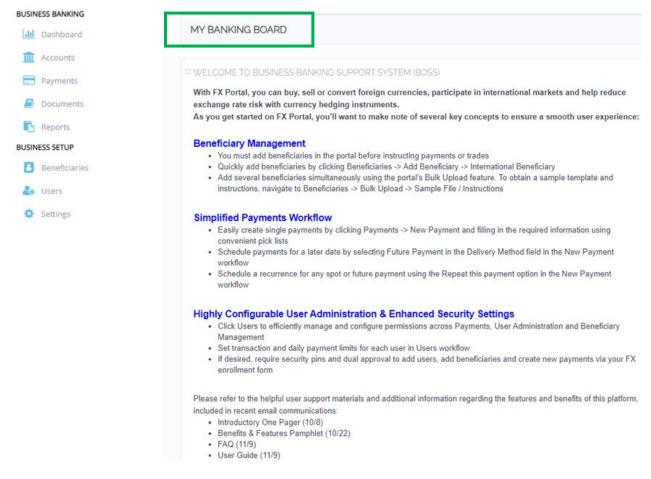

From this Dashboard, you can set up users, add beneficiaries, and send wires.

Menu options are on the screen's left-hand side, and the intuitive online help function is always on the top right-hand corner of all screens, should you need assistance.

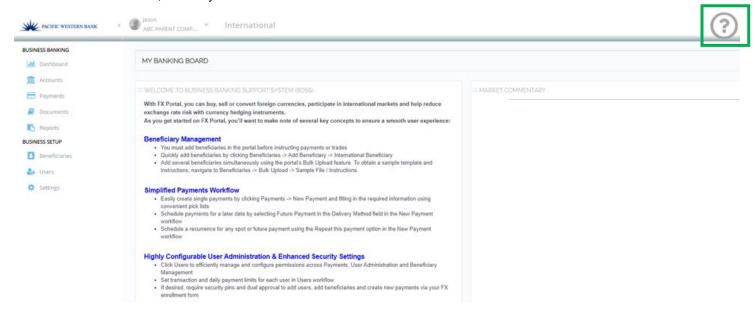

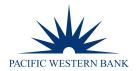

Click on the **Online Help Feature** to guide you step by step with all workflow functions.

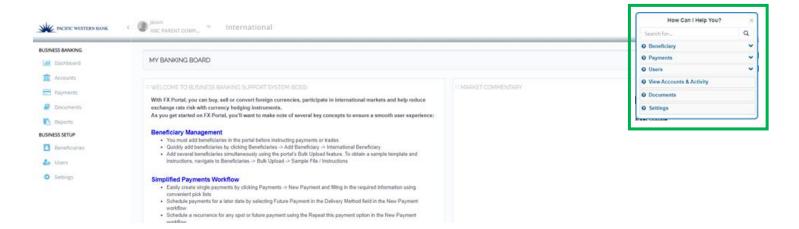

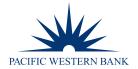

## **USER ADMINISTRATION**

To enter a new user or modify an existing user, click **Users** on your screen's left side under **BUSINESS SETUP**. There are three options available:

- 1. Manage User Lists existing users and their entitlement
- 2. Add New User Add a new user with their details and security options
- 3. **Notification Preference** Modify the notification method for an existing user or create a new notification method for new users.

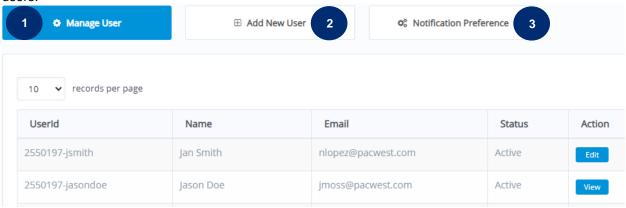

### **MANAGE USER**

- 1. Click **Edit** to modify the user profile.
- 2. Update Personal Details.
- 3. Set user payment limits by transaction or daily amounts.
- 4. Set User Permissions for Foreign Exchange Trading, User Administration, Payments, and Beneficiaries Management as well Funding and Beneficiary account access.
- 5. Click Update User or Cancel. NOTE: All changes will be lost if you click Cancel.

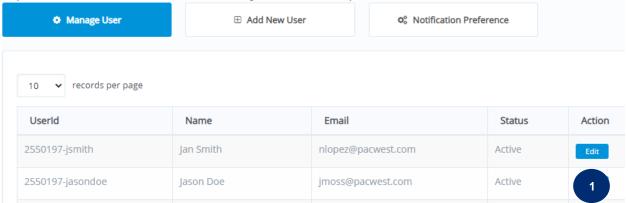

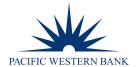

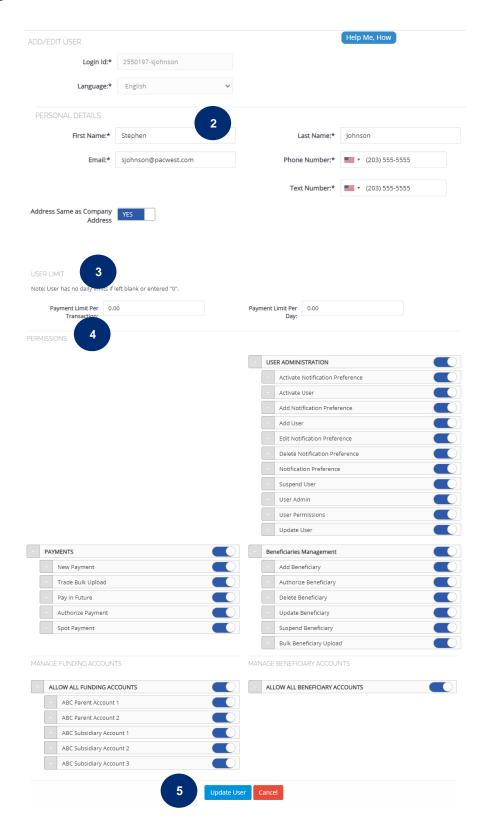

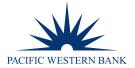

### **ADD NEW USER**

In order to add a new user in FX Portal, that user must have an existing user profile in Online Banking. If the new FX Portal user does not yet have an Online Banking user profile, follow all steps below. If the new FX Portal user has an existing Online Banking user profile, please log in to Online Banking, select the intended user profile and proceed to step 6 below.

# To add a new user in Online Banking:

1. Log in, hover over Administration and click Company Administration.

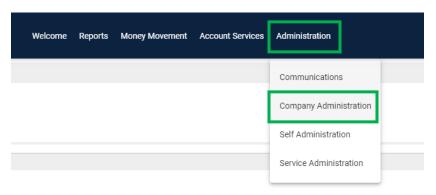

2. Click Create New User.

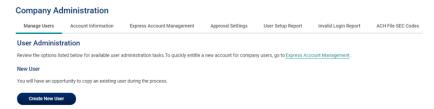

- 3. Fill in the required profile information. **NOTE:** The **User ID** should follow a first initial, last name format. For example, Jane Doe would have a User ID of jdoe.
- 4. Click Continue.

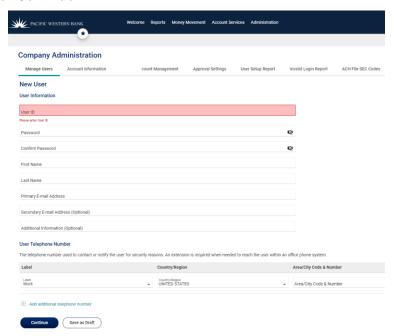

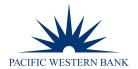

Select User Roles (optional) and click Continue.

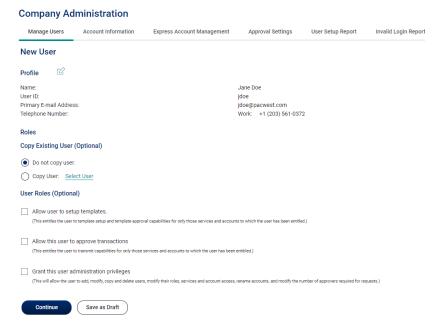

6. In the Services & Accounts screen, add eFX Foreign Currency Services. Click the eight icon at the end of the line, then click the icon. Fill in the user ID field by combining the company ID and user ID, for example, 2515371-jdoe. Scroll to the bottom of the screen, then click Continue.

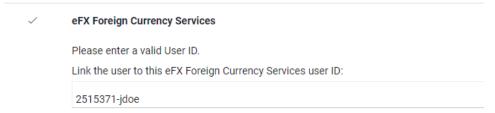

- 7. Click Continue on the Limits screen.
- 8. On the next screen, verify the entered information is correct and click **Create User**. A confirmation screen will appear.

# Company Administration

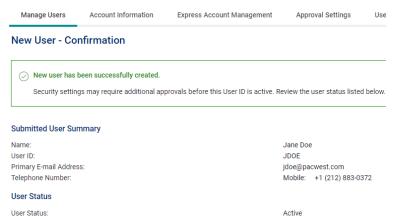

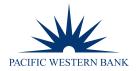

- 9. Once the user is added in BeB, navigate to the Users workflow in FX Portal and click Add New User.
- 10. Fill in all required information, denoted by an asterisk (\*).
- 11. Set user payment limits by transaction or daily amounts.
- 12. Set User Permissions for Foreign Exchange Trading, User Administration, Payments, and Beneficiaries Management as well Funding and Beneficiary account access.
- 13. Click Add User or Cancel. NOTE: All changes will be lost if you click Cancel.

# **Required Information:**

Login ID: Create a user ID matching the previously created user ID in BeB

Language: Only available in English

### **Personal Details**

First Name: Enter the user's first name Last Name: Enter the user's surname

Email: Enter the email address the user will use for communications

Phone Number: User's phone number (click the flag to select a different country format)

Text Number: Phone number at which the user will receive notifications

Address1: Resident street address

(You can apply your company's address information to all address fields by choosing Yes in the

Address Same as Company Address field.)

Country: Resident country name
State: Resident state name
City: Resident city name

## **User Limits**

Payment Limit per Transaction: Company approved dollar limit per transaction for the user; "0" indicates no limit.

Payment Limit per Day: Company approved daily dollar limit; "0" indicates no limit.

### **PERMISSIONS**

Customize permissions for each user across Foreign Exchange Trading, User Administration, Payments, Beneficiary Management, as well as access to Funding Accounts and Beneficiary Accounts.

Entitle workflow components individually by changing the individual component to blue. Leave red to block entitlement to individual components.

NOTE: The Authorize Payment and Trade Authorization permissions only apply when dual approval is in effect.

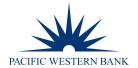

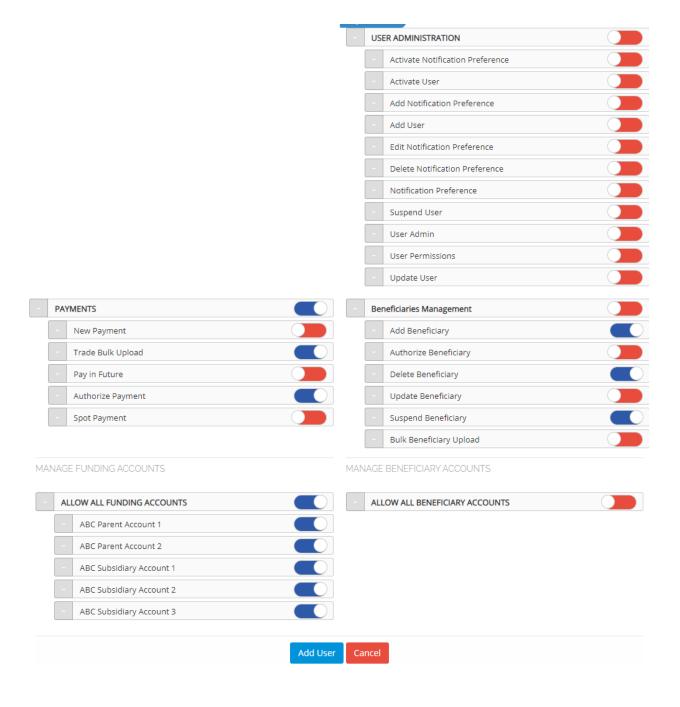

Revised: 7.06.22 PWB FX Portal User Guide Page 12 of 55

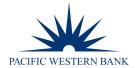

## **NOTIFICATIONS**

To add, edit or delete notifications, navigate to the Users workflow and click Notification Preference.

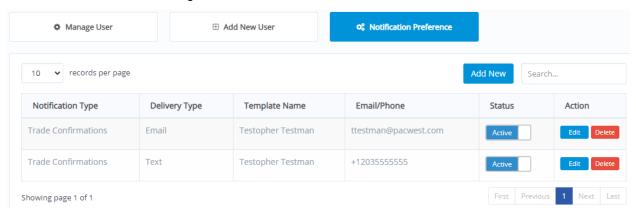

### ADD NOTIFICATION PREFERENCE

Follow these steps to add a new notification:

- 1. Click the Add New button.
- 2. Select the Notification Type: Trade Confirmations, MCA Statements or MTM Reports.

NOTE: Trade Confirmations include, but are not limited to, incoming international wires and transaction cancellations.

- 3. Select Delivery Type: Email or Text.
  - **NOTE:** You can set up email and text notifications for the same delivery type, although it must be done as two separate notifications.
- 4. Select a User. Click in the **User** field and select from the drop-down menu or begin typing a user ID to search.
- 5. The Name and Email/Phone fields will populate once you select a User.
- 6. Click Save Notification or Cancel. NOTE: All changes will be lost if you click Cancel.

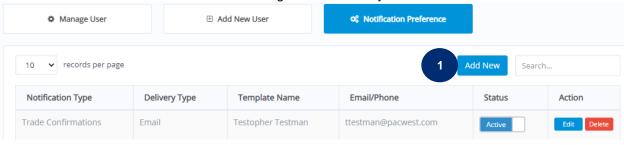

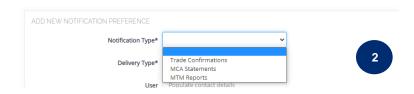

Revised: 7.06.22 PWB FX Portal User Guide Page 13 of 55

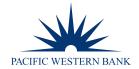

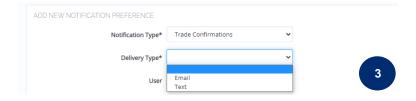

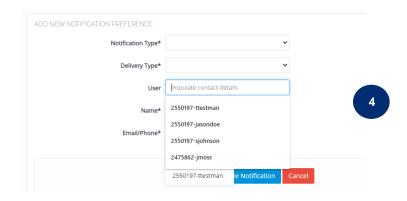

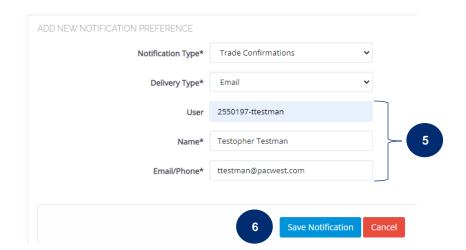

Revised: 7.06.22 PWB FX Portal User Guide Page 14 of 55

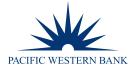

# **EDIT NOTIFICATION PREFERENCE**

Quickly edit notification preferences from the **Notification Preference** workflow, following similar steps to **Add Notification Preference** above.

To edit a notification preference:

- 1. Navigate to the **Notification Preference** workflow and click the **Edit** button for the desired notification.
- 2. Update the desired field(s).
- 3. Click Update Notification or Cancel. NOTE: All changes will be lost if you click Cancel.

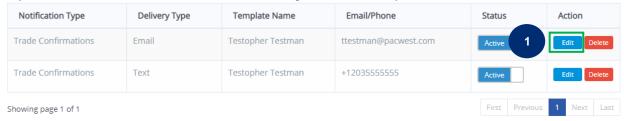

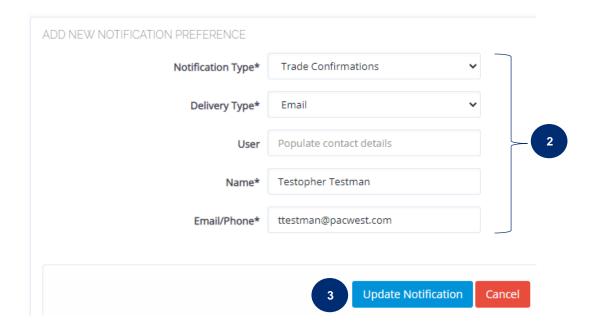

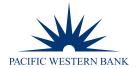

# **DELETE NOTIFICATION PREFERENCE**

Quickly delete notification preferences from the **Notification Preference** workflow, following the steps outlined below.

To delete a notification preference:

- 1. Navigate to the **Notification Preference** workflow and click the **Delete** button for the desired notification.
- 2. Click Confirm Delete.

| Notification Type   | Delivery Type | Template Name     | Email/Phone          | Status         | Action      |   |
|---------------------|---------------|-------------------|----------------------|----------------|-------------|---|
| Trade Confirmations | Email         | Testopher Testman | ttestman@pacwest.com | Active         | Edit Delete | 1 |
| Trade Confirmations | Text          | Testopher Testman | +1203555555          | Active         | Edit Delete |   |
| Showing page 1 of 1 |               |                   |                      | First Previous | 1 Next Last |   |

| Notification Type   | Delivery Type | Template Name     | Email/Phone          | Status         | Action        |
|---------------------|---------------|-------------------|----------------------|----------------|---------------|
| Trade Confirmations | Email         | Testopher Testman | ttestman@pacwest.com | Active 2       | onfirm Delete |
| Trade Confirmations | Text          | Testopher Testman | +1203555555          | Active         | Edit Delete   |
| Showing page 1 of 1 |               |                   |                      | First Previous | 1 Next Last   |

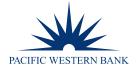

# **BENEFICIARY MANAGEMENT**

With FX Portal, you'll enjoy streamlined beneficiary management. Now that you've activated your users and set up your notification preferences, easily add individual beneficiaries or upload multiple beneficiaries simultaneously for an efficient workflow.

**NOTE:** Beneficiaries must be added before initiating payments or instructing trades.

# **ADD BENEFICIARIES**

To add a beneficiary, navigate to the Beneficiaries workflow:

- 1. Click **Beneficiaries** from the Dashboard.
- 2. Click Add Beneficiary and select International Beneficiary.

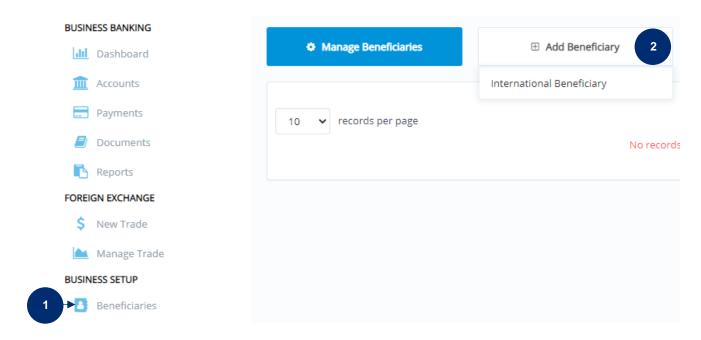

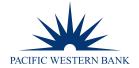

3. Begin with the **Personal Information** section, and fill out all required fields. Asterisks denote required fields.

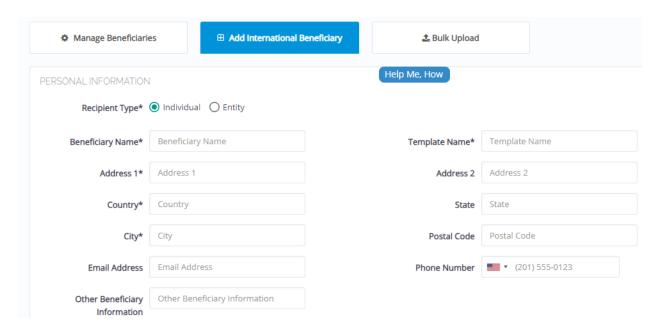

# **TIPS & RECOMMENDED BEST PRACTICES**

- Recipient Type: Choose Individual or Entity as needed.
- Beneficiary Name: Enter complete Beneficiary Name.
- Template Name: Repeat the Beneficiary Name or create a shortened version for easy identification.
- Enter the beneficiary's **complete** address details street name and number, country, state, city, postal code, email address, and phone number.
- 4. Begin entering **Bank Details**. Navigate between required fields, moving left to right and then top to bottom.

**NOTE:** Certain exotic currencies may require additional Regulatory Reporting Fields. AED, BRL, CNY, COP, CZK, INR, IDR, KRW, NOK, PHP, RUB, THB, TRY, TWD and ZAR.

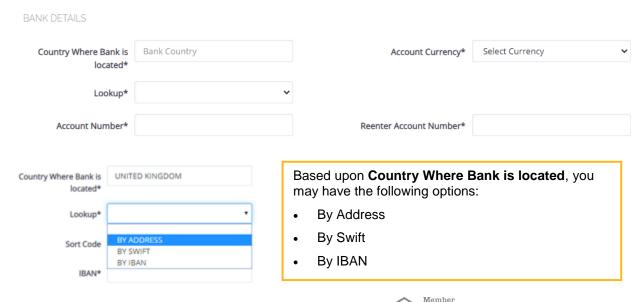

Revised: 7.06.22 PWB FX Portal User Guide FDIC Page 18 of 55

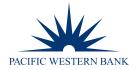

# **Lookup By Address**

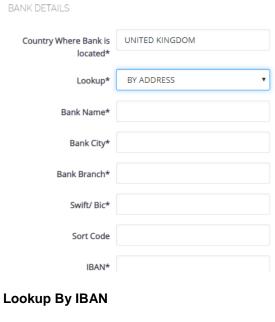

# **Lookup By SWIFT**

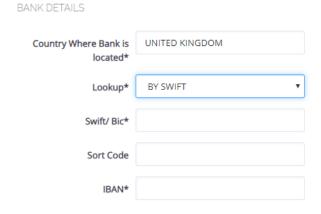

BANK DETAILS

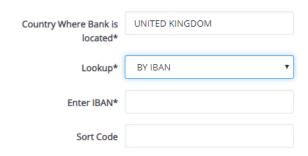

5. After entering the required receiving bank information, select Add Beneficiary to save Beneficiary details. Click Cancel to delete all data entered. NOTE: All changes will be lost if you click Cancel.

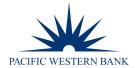

### **EDIT OR DELETE BENEFICIARIES**

1. To edit or delete a beneficiary, navigate to the **Beneficiaries** workflow. The list of beneficiaries will be displayed with action buttons to edit or delete the beneficiary.

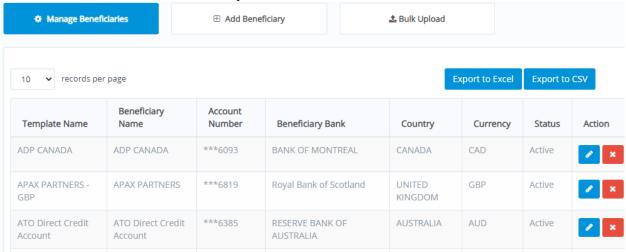

- 2. Select to edit Beneficiary details or to delete the Beneficiary.
- 3. Click Edit International Beneficiary and update the beneficiary information highlighted in green boxes below.

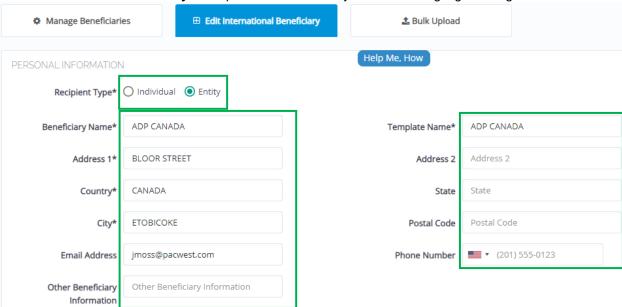

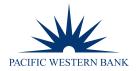

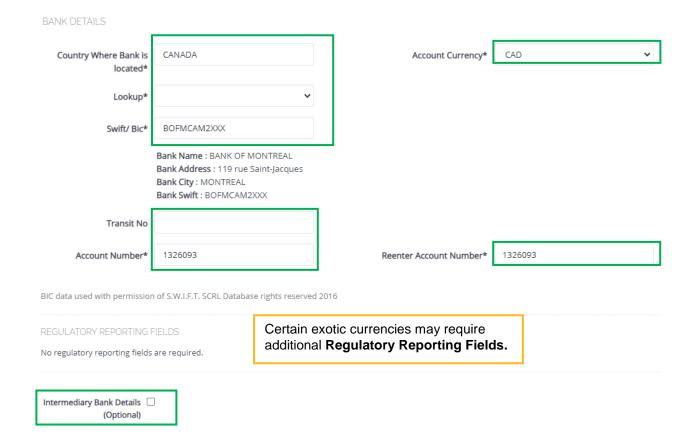

4. Select **Save Beneficiary** when edits are complete. Select **Suspend Payee** to suspend the beneficiary temporarily. Click **Cancel** to exit without saving changes.

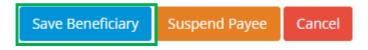

**NOTE**: If **Require dual approval for new Beneficiary:**\* is set to **YES**, this applies to both adding and editing beneficiaries. It does not apply to deleting or suspending beneficiaries.

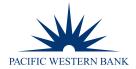

## **BULK BENEFICIARY UPLOAD**

Quickly and efficiently add multiple beneficiaries simultaneously using FX Portal's Bulk Upload feature. Download the portal's convenient bulk upload template or create your own. In addition to the bulk upload template, the portal provides helpful and downloadable instructions to guide you as you execute bulk beneficiary uploads.

To complete a bulk beneficiary upload, navigate to the **Beneficiaries** workflow:

- Click Beneficiaries from the Dashboard.
- Click Bulk Upload.
- 3. In the --File Type-- field, select CSV.

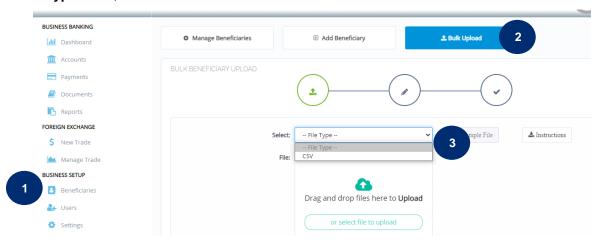

- 4. Click **Sample File** to download a bulk beneficiary upload template (Optional).
- 5. Click **Instructions** to download bulk beneficiary upload instructions (Optional).
- 6. Drag and drop a CSV file to upload or click to select a CSV file to upload.
- 7. Select **Upload & Validate** to upload your file or select **Cancel** to exit the upload screen. **NOTE:** All changes will be lost if you click **Cancel**.

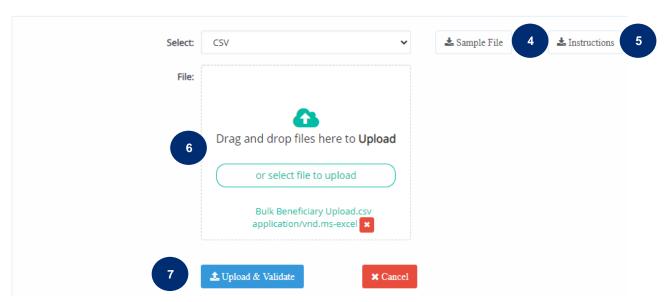

Revised: 7.06.22 PWB FX Portal User Guide Page 22 of 55

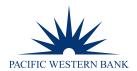

- 8. After selecting Upload & Validate, view your results on the next screen. Verify that all entries were validated.
- 9. If needed, you can edit or delete specific line items.
- 10. Click Submit if all entries validated; click Upload Corrected File if you need to make any corrections; click Abort to end the transaction. NOTE: All changes will be lost if you click Abort.

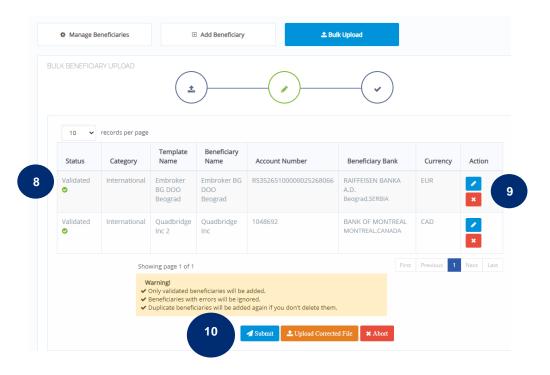

11. If you click **Submit**, you will see a message like this:

Result; 2 out of 2 beneficiaries were saved successfully.

12. Depending on your settings, the newly uploaded beneficiaries will have **Pending** status until approved.

### **DOWNLOAD BENEFICIARIES**

Easily download your list of beneficiaries into an Excel or CSV file from the Manage Beneficiaries workflow.

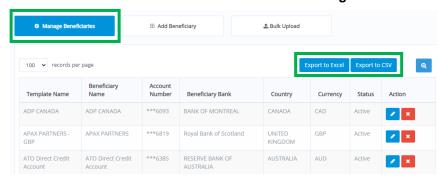

Revised: 7.06.22 PWB FX Portal User Guide Page 23 of 55

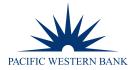

### **FX PAYMENTS**

FX Portal provides you the functionality to execute a variety of payment types, such as **Same Day**, **Next Day**, **Standard/Spot** and **Future**. For definitions of each payment type, please see the <u>Glossary</u>. Continue reading to learn how to execute each payment type in FX Portal.

### **SINGLE FX PAYMENT**

**NOTE:** Beneficiaries must be added in FX Portal before a payment is initiated.

To create a single FX payment:

 Navigate to the Payments workflow via the Payments link on the left side of the Dashboard under BUSINESS BANKING.

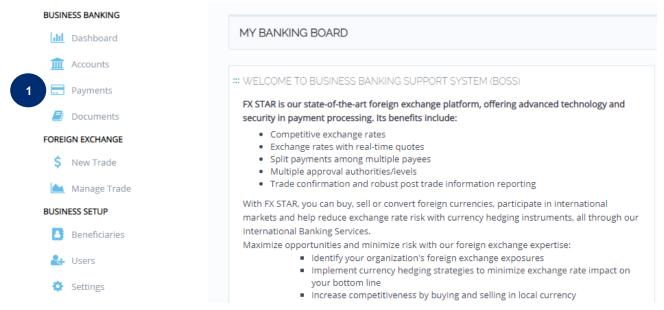

- 2. Select the New Payment tab.
- 3. Select the **From Account**. Choose any available funding account. Once you select your account, the available balance. will appear to the right
- 4. Select the **To Account**. Choose any active international beneficiary. The beneficiary address and beneficiary bank will appear to the right.
- 5. Select the **Delivery Method**: **Same Day Payment, Next Day Payment, Standard/Spot Payment, Future Payment**. The expected delivery date will appear to the right.
- 6. Enter Purpose of Payment. A best practice is to include the number of the invoice being paid in this field.
- 7. Select Charge Type: OUR, BEN, SHA. NOTE:

**OUR** = Sender bears all transaction fees

**BEN** = Beneficiary pays all transaction fees

SHA = Shared costs; each party is responsible for the transaction fees charged by its own bank\*

\*PWB does not charge for outgoing wires sent from within its FX Portal

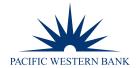

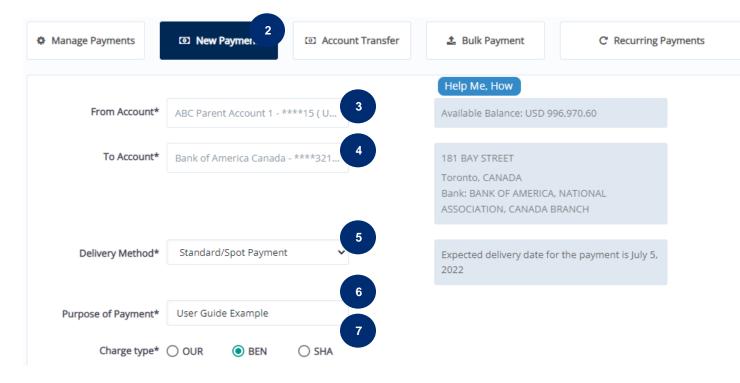

- 8. Choose Pay [FX] Equivalent or Pay USD Equivalent.
- 9. Enter the amount and hit tab or click out of the box.
- 10. An Out of band Authentication box will appear.
- 11. Choose to authenticate via email or text.
- 12. Click Send Verification Code.

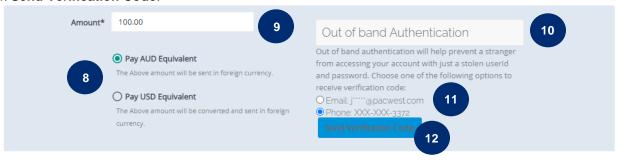

13. Once you receive your verification code, enter it in and click Verify.

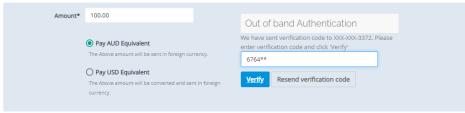

Revised: 7.06.22 PWB FX Portal User Guide Page 25 of 55

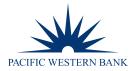

# 14. Click Get Rate.

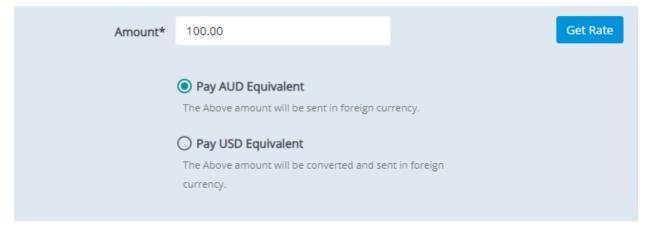

15. The exchange rate and conversion details will appear. You will have 30 seconds to **Accept** or **Reject** the offered rate.

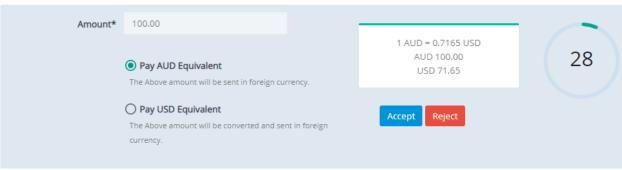

# If you Accept:

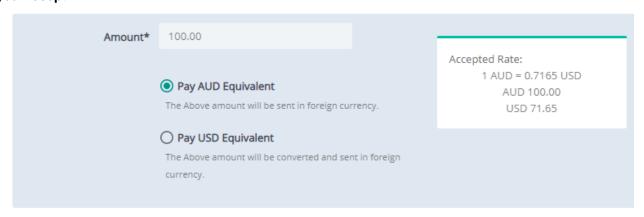

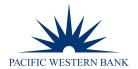

16. Click **Upload Payment Documents** to include any additional documentation with the payment (Optional). You can include a payment document for the beneficiary. You can also include a payment document for internal purposes.

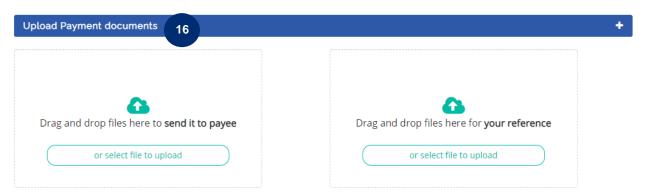

- 17. Click **Message to Recipient** to input a message for the beneficiary. It is a best practice to include the number of the invoice being paid in the **Message** field.
- 18. Click Confirm Payment.

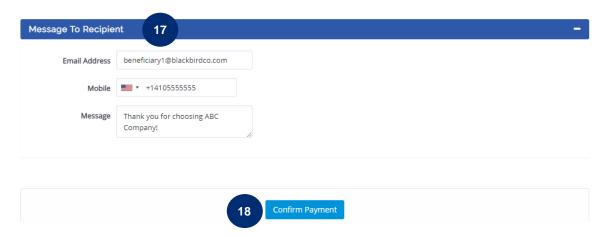

19. The system will book the payment successfully, and a confirmation message will generate.

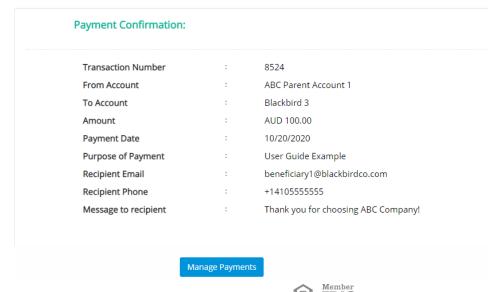

Revised: 7.06.22 PWB FX Portal User Guide FDC Page 27 of 55

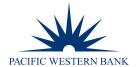

### **DUAL APPROVAL**

Repeat steps 1-19 in **Single FX Payment** to create a payment. Once the payment is created, the creating user must notify the second user that a payment is ready for approval. **The system does NOT send an automated notice to the approver.** The second approver must log in to FX Portal and select **Payments** in the Dashboard. For more information regarding dual approval for payments and trades, please refer to **Dual Approval** on page 48.

Upon navigating to the **Payments** workflow:

- 1. Scroll to the **Pending Approval** section.
- 2. Click **Select** beside the payment to approve under the **Actions** column.

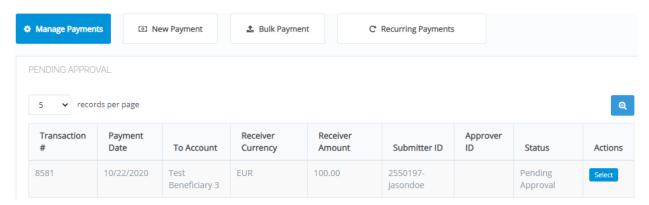

3. Review all details and select **Approve Payment** if all information is correct.

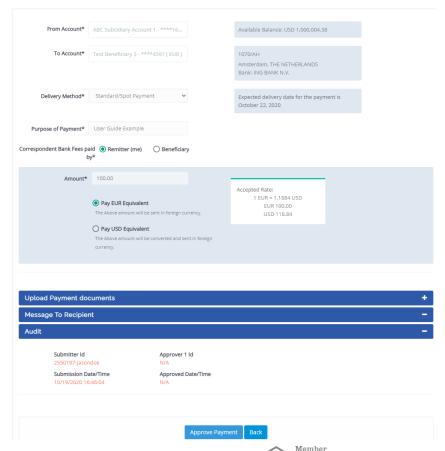

Revised: 7.06.22 PWB FX Portal User Guide Page 28 of 55

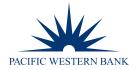

# **FUTURE PAYMENT**

FX Portal allows you to set up future payments for optimal payment timing flexibility and workflow efficiency.

To schedule a future payment, follow steps 1-5 from Single FX Payment above, choosing Future Payment in Step 5.

# To complete a Future Payment:

1. The **Payment Date** field will appear. Click in the field to select the desired date.

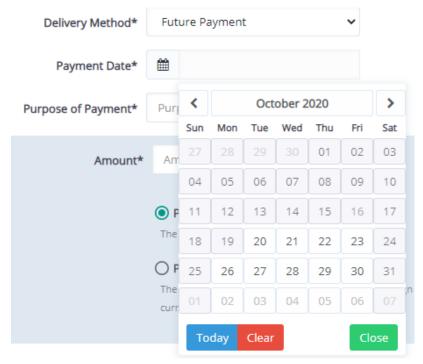

- 2. Enter Purpose of Payment.
- 3. Select Charge Type: OUR / BEN / SHA.
- 4. Choose Pay [FX] Equivalent or Pay USD Equivalent.
- 5. Enter the Amount.

**NOTE:** If you submit a future dated payment, the exchange rate will be automatically applied by the Bank two days prior to settlement.

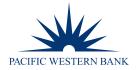

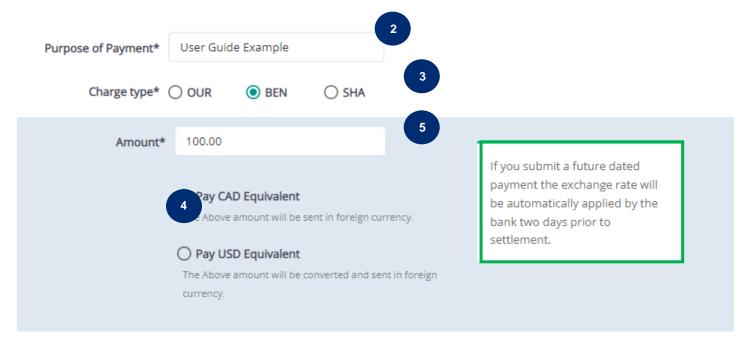

- 6. Repeat steps 16 and 17 from Single FX Payment above.
- 7. Repeat steps 10-13 from **Single FX Payment** above.
- 8. Click Confirm Payment.

### **RECURRING PAYMENT**

Easily schedule recurring international payments with FX Portal's Recurring Payments feature.

To schedule a recurring payment, repeat steps 1-15 from Single FX Payment above. To complete your recurring payment:

- 1. Click on Repeat this payment.
- Click Select Frequency and choose your payment cycle: Weekly or Monthly.
- 3. Choose the start date.
- 4. Select the duration of your recurring payment: I cancel, The date is, The total amount is or This number of payments is.

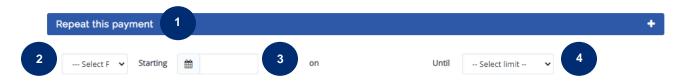

- 5. Upload any payment documents, if needed.
- 6. Click Confirm Payment.

### **BULK PAYMENT**

Quickly and efficiently make multiple payments simultaneously using the **Bulk Payment** feature.

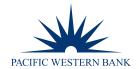

To create a bulk payment, you must first create a parent FX trade in the **New Trade** workflow under **FOREIGN EXCHANGE**. For instructions on how to create a parent FX trade, please see **Spot Trade**. Once you've created a parent FX trade, navigate to the **Payments** workflow.

- 1. Click Bulk Payment.
- Click File Type and select CSV.
- 3. Click **Sample File** to download a CSV bulk payment template. You can use this template to create a bulk payment or use your own file.
- 4. When creating your bulk payment upload file, please note:
  - Fill in all required fields, denoted by an asterisk: **Delivery Method**, **Wire Currency**, **Wire Amount**, **Funding Account**, **Purpose of Payment**. **Delivery Method and Wire Currency must match the parent FX trade**.
  - The parent FX trade must be for the total of all the amounts in the Wire Amount column. For example, if you're
    trying to make six EUR 200 payments, the parent FX trade must be for EUR 1200.
  - Fill in the FX Trade No column with the trade number from your parent FX trade.
  - Close and save your file.
- 5. Click **Instructions** to download instructions for creating a bulk payment.
- 6. Drag and drop a CSV file to upload or click to select a CSV file to upload.

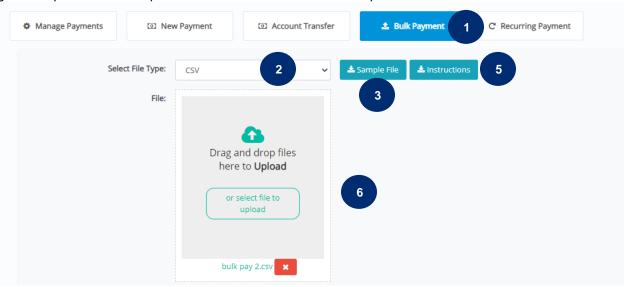

7. Complete the authentication.

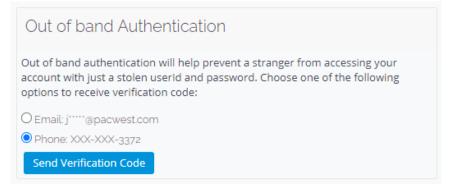

8. Click Upload & Validate.

Revised: 7.06.22 PWB FX Portal User Guide Page 31 of 55

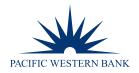

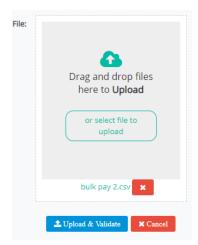

- 9. Ensure all payments are validated and click Submit.
- 10. If any of the payments show as an error, click the blue **Edit** button to view the error and make corrections. You have the option to delete the erroneous payment by clicking the red delete button. Once you've made all corrections or deletions, click **Submit** to complete the bulk payment.

### **ACCOUNT TRANSFER**

Use the **Account Transfer** workflow to transfer funds between your accounts. Freely transfer funds between DDAs and MCAs or between MCAs. You are not able to transfer funds between DDAs on FX Portal.

To transfer funds:

- Navigate to the Payments workflow and click Account Transfer.
- Select the account from which you'll transfer the funds.
- 3. Select the account to which you'll transfer funds.
- 4. Select the **Delivery Method**.
- 5. The **Transfer Date** will populate automatically.
- 6. Type in the desired **Amount**.
- 7. Tab or click out of the **Amount** field to bring up an **Out of Band Authentication**.
- Complete the authentication.
- 9. Click Get Rate.
- 10. Click Accept or Reject.
- 11. If you clicked Accept in step 10, click Confirm Transfer.

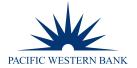

## **FX TRADES**

FX Portal supports several FX trade configurations across a variety of tenors to best suit your FX risk management needs. Choose from **Spots**, **Forwards**, **Non-Deliverable Forwards** (**NDF**), **Windows**, **Swaps** and **Drawdowns**. For definitions of each type of trade, please refer to the <u>Glossary</u>.

### **SPOT TRADE**

- 1. From the Dashboard, under FOREIGN EXCHANGE, select New Trade.
- 2. Enter Currency Pair (begin typing currency symbol to search).
- 3. Enter the amount to BUY or SELL. Click either button to toggle between the two.
  - If the currency pair includes USD, the BUY currency will default to the non-USD currency
  - If both currencies are non-USD, the BUY currency will default to the base currency.
- 4. Select your Tenor or Value Date.
  - Click into the Enter Tenor field and begin typing a standard tenor to see a drop-down menu and choose the desired tenor.
  - Click in the Value Date field to get a pop-up calendar and then click on the desired date.
- Click Get Rate.

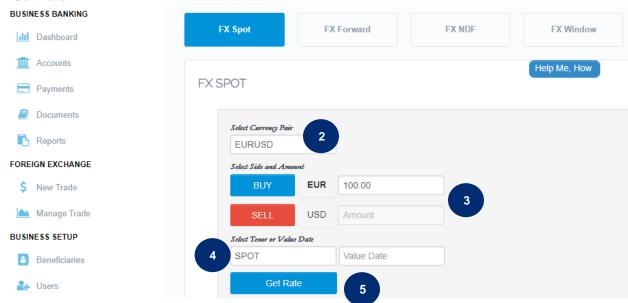

6. The offered rate will appear to the right. You'll have 30 seconds to click Accept or Reject.

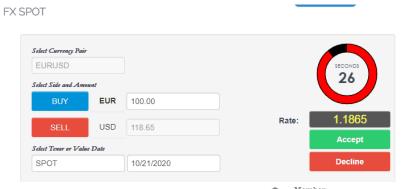

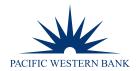

- 7. You'll receive a confirmation with your 4-digit trade number, offer terms and relevant dates.
- 8. You can click **Instruct** to add a beneficiary or click **Close** and add the beneficiary later.

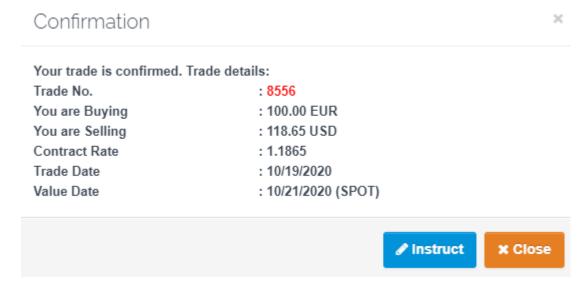

9. If you click **Instruct** in step 8, you'll be taken to the **Manage Settlements** workflow to instruct your trade. Please see <u>Instruct Trades</u> to learn more about instructing trades.

### **FX FORWARDS & NON-DELIVERABLE FORWARDS**

**FX Forward** trades are foreign currency contracts with an exchange rate that is locked in for a future date or time frame. Only clients with a foreign exchange guidance line or collateralized line will be eligible to request **FX Forwards**. Note: **FX Forwards** differ from Future Payments.

To initiate an **FX Forward** trade, navigate to the **New Trade** workflow:

- 1. Click FX Forward.
- 2. Select your currency pair.
- 3. Select your **BUY** or **SELL** currency. Click either button to toggle.
  - If USD is part of the currency pair, the system defaults to the non-USD currency as the BUY currency.
  - If neither currency is USD, the base currency is the default **BUY** currency.
- Enter the Amount.
- 5. Select Tenor or Value Date.
- 6. Click Get Rate.

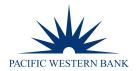

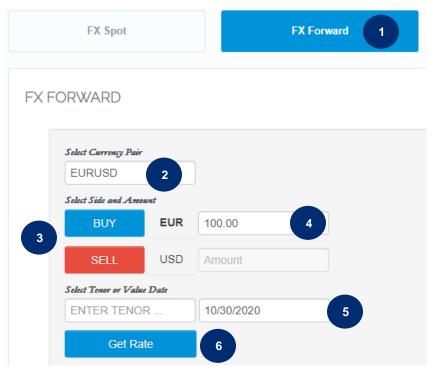

A **Waiting for RFQ** pop-up will appear. Please wait while our trading desk prepares the quote. This could take several minutes.

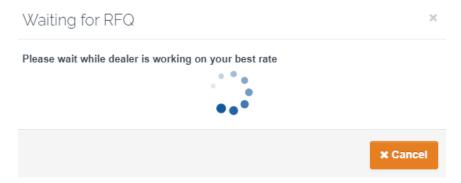

7. Once the trade is priced, you will have 15 seconds to **Approve** or **Decline**.

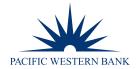

# FX FORWARD

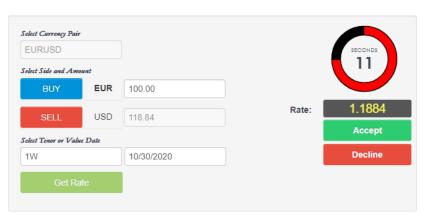

8. If you click **Accept**, you will see a confirmation message.

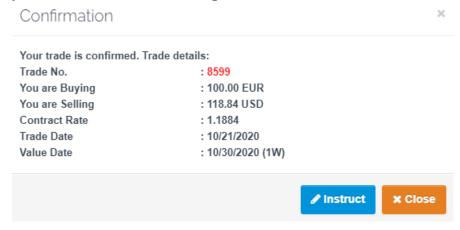

- 9. Click **Instruct** to attach a beneficiary to your trade, following the steps outlined below in **Instruct Trades.** Click **Close** if you'd like to instruct your trade at a later time.
- 10. Mark-to-Market (MTM) reports for Forwards will be available in the **Documents** workflow. To obtain the MTM reports by email, set up a <u>Notification Preference</u> as outlined above. NDF settlement notices will be generated on the day of fixing. You can retrieve your settlement notice in the <u>Documents</u> workflow.

## **SPLIT PAYMENTS**

FX Portal allows you to simultaneously pay multiple beneficiaries by creating a parent trade and attaching multiple instructions to that trade. To create a parent trade, follow the steps in <a href="Spot Trade">Spot Trade</a> or <a href="FX Forwards and Non-Deliverable">FX Forwards and Non-Deliverable</a> Forwards.

To turn the parent trade into a split payment, navigate to the Manage Trade workflow:

- Click Awaiting Instructions to locate your trade. You can also find the trade in Manage Settlements.
- 2. Click Instruct.

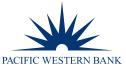

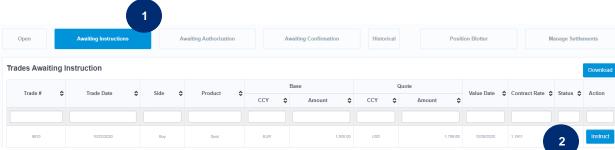

3. Locate the Bank Pays line of your trade and click Split.

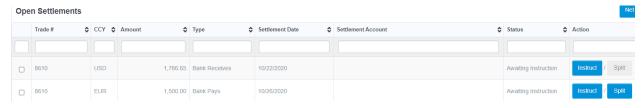

- 4. The **Settlement Splitting** pop-up will appear. Split your trade by percentage or amounts. **Split by %** must equal 100%. **Split by Amounts** must equal the total amount of the trade. You can split an individual trade between five beneficiaries.
- 5. Click Submit.

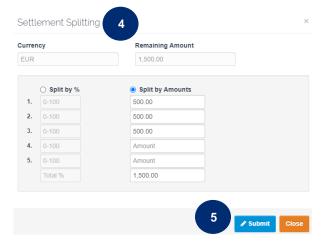

You'll receive a pop-up message indicating you successfully split your trade.

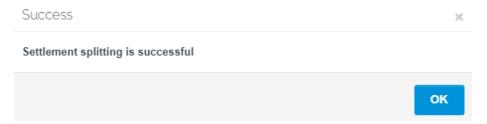

7. You'll be taken to the Manage Settlements workflow, where you'll be able to instruct your split trades. If needed, you can further split each part another five ways by clicking Split on the appropriate line. To instruct your trade partitions and choose a funding account, click Instruct.

NOTE: Each partition of your trade will receive a new trade number.

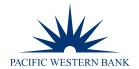

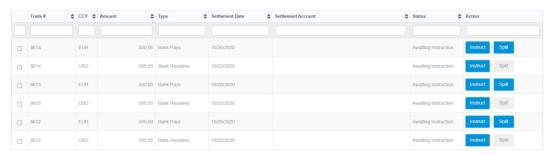

- 8. Follow the process outlined in Instruct Trades below to finish instructing your trade partitions and create split payments.
- Once you've finished instructing, your trade partitions will appear in the Awaiting Authorization workflow. Follow the process outlined in <u>Authorize Trades</u> below to authorize your trade partitions/split payments.

#### **FX WINDOW**

Use FX Window Forwards to lock in exchange rates for a range of dates (Window).

To set up an FX Window Forward, navigate to the New Trade workflow:

- 1. Click FX Window.
- 2. Select your currency pair.
- 3. Select your BUY or SELL currency. Click either button to toggle.
  - If USD is part of the currency pair, the system defaults to the non-USD currency as the BUY currency.
  - If neither currency is USD, the base currency is the default BUY currency.
- 4. Enter the Amount.
- 5. Select your Start Tenor or Window Start Date.
- 6. Select your End Tenor or Window End Date.
- 7. Click Get Rate.

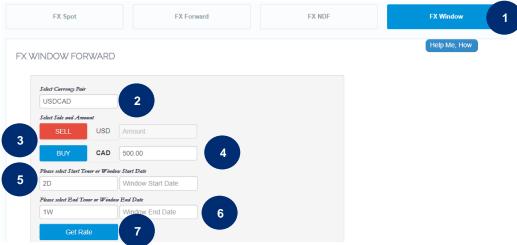

A Waiting for RFQ pop-up will appear. Please wait while our trading desk prepares the quote. This could take several minutes.

Revised: 7.06.22 PWB FX Portal User Guide FDIC Page 38 of 55

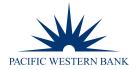

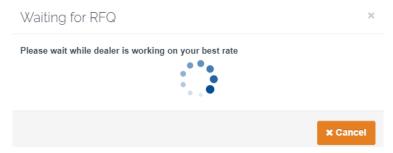

9. Once the trade is priced, you will have 15 seconds to Accept or Decline.

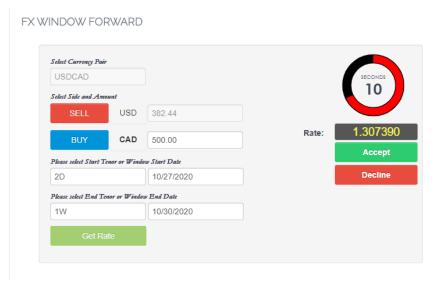

10. If you click Accept, you'll receive a Confirmation with trade details.

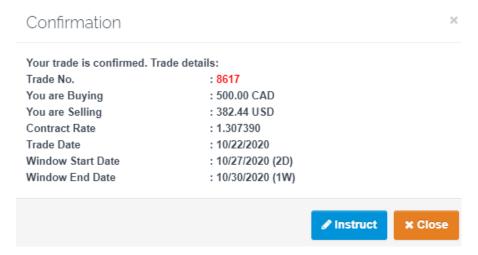

- 11. Click Instruct to instruct your Window Forward trade or Close to attach instructions later.
- 12. To attach instructions, follow the steps outlined in Instruct Trades below.

Revised: 7.06.22 PWB FX Portal User Guide Page 39 of 55

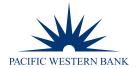

#### **FX SWAP**

Foreign currency swaps can be used to limit your exposure to anticipated fluctuations in exchange rates by enabling you to buy and sell currencies, or sell and buy, for different value dates. A swap may be used to proactively adjust the maturity dates on existing forward contracts.

To set up an **FX Swap**, navigate to the **New Trade** workflow:

- 1. Click FX Swap.
- 2. Select your currency pair.
- 3. In the Near Leg section, select your currency to BUY or SELL. Click either button to toggle.
- 4. Enter the Amount.
- Select Tenor or Value Date for the Near Leg.
- 6. In the Far Leg section, the BUY and SELL currencies and Amount will populate.
- 7. Select **Tenor** or **Value Date** for the **Far Leg**.
- 8. Click Get Rate.

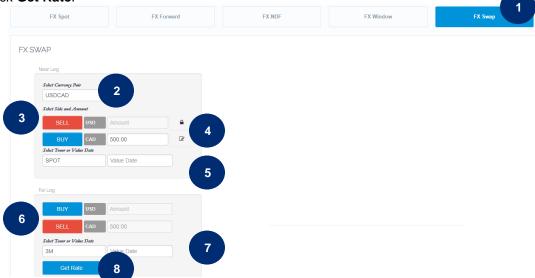

A Waiting for RFQ pop-up will appear. Please wait while our trading desk prepares the quote. This could take several
minutes.

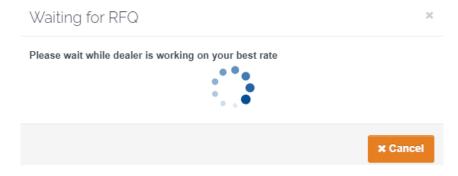

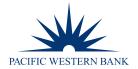

10. Once the trade is priced, you'll have 15 seconds to Accept or Decline.

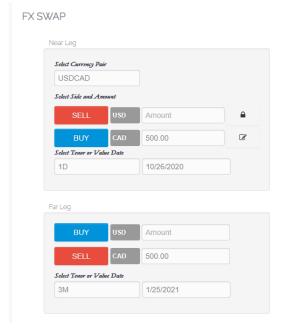

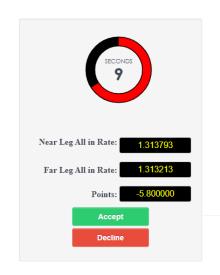

11. If you click **Accept**, you'll receive a Confirmation with trade details.

# Confirmation

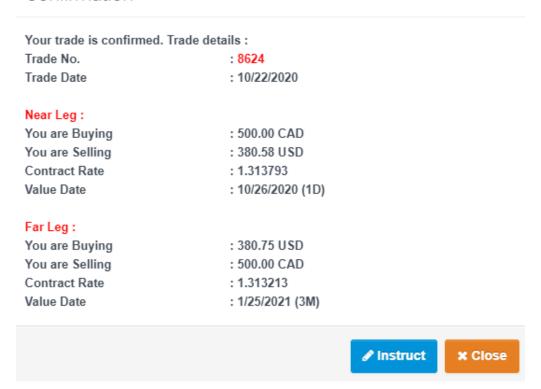

- 12. Click **Instruct** to instruct your **Swap**, or **Close** to attach instructions later.
- 13. To attach instructions, follow the steps outlined in <a href="Instruct Trades">Instruct Trades</a> below.

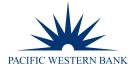

#### **FX DRAWDOWN**

The FX Drawdown feature allows you to drawdown all or a portion of an FX Window.

To execute an **FX Drawdown**, first create an <u>FX Window</u>, following the steps outlined above. Once you've created the **FX Window**, navigate to the New Trade workflow:

- 1. Click FX Drawdown.
- 2. Select the Window from which you'd like to draw.

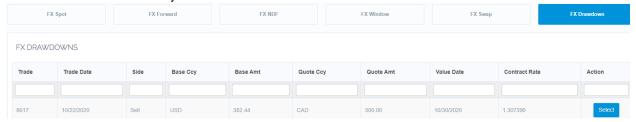

- 3. An FX Window Drawdown pop-up will appear.
- 4. Enter in the **Drawdown Amount** and **Drawdown Date**. The amount needs to be less than or equal to the Remaining Amount. The drawdown date needs to occur within the window range.
- 5. Click **Submit** or **Cancel**.

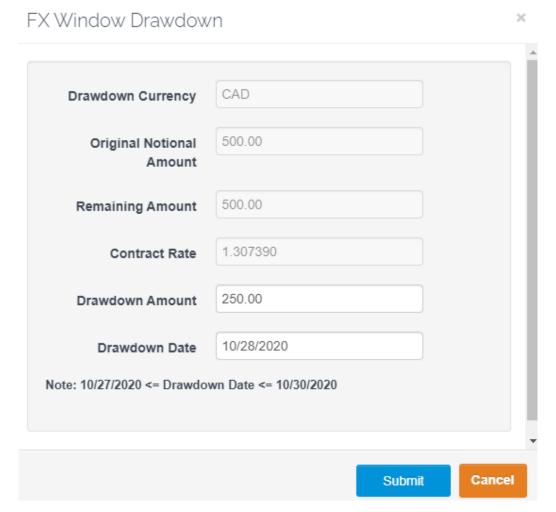

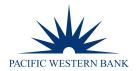

6. If you click **Submit**, a success message will appear. Click **Instruct** to attach a beneficiary, or **Cancel** to attach a beneficiary later.

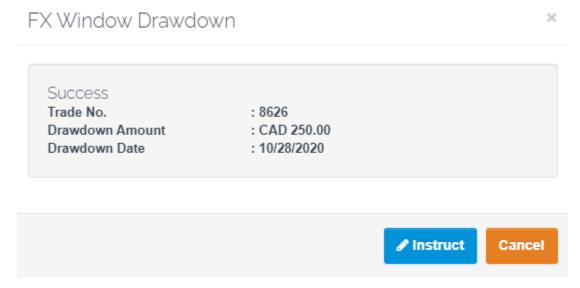

7. To Instruct your drawdown, follow the steps outlined in <a href="Instruct Trades">Instruct Trades</a> below.

# **INSTRUCT TRADES**

To instruct a trade you've already booked:

- 1. Navigate to the Manage Trade workflow under FOREIGN EXCHANGE.
- 2. Click Awaiting Instructions.
- 3. Click **Instruct** at the end of the line you'd like to instruct.

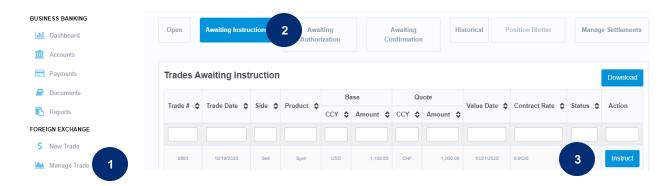

4. Click **Instruct** in the line with **Bank Pays** in the Type column to select a beneficiary.

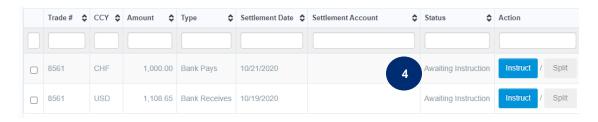

Revised: 7.06.22 PWB FX Portal User Guide Page 43 of 55

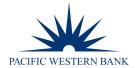

When you choose to instruct the beneficiary, you'll see a pop-up screen. Click on Select account from list to choose your beneficiary.

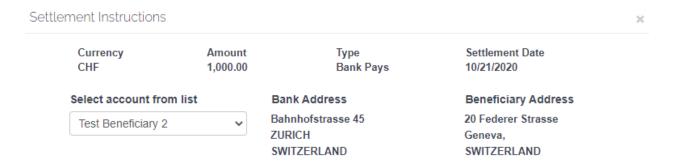

- 6. Click the appropriate radio button to assign charges under **Details of Charges**.
- 7. Fill in your Purpose of Payment.
- 8. Next, choose to email and/or text payment details to the beneficiary and/or yourself.
- 9. Attach documents, if desired.
- 10. Click Instruct.

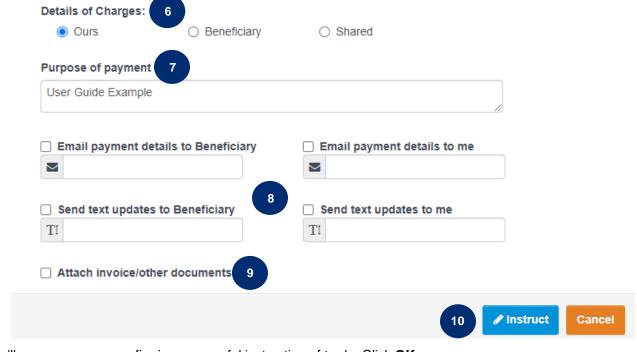

11. You'll see a message confirming successful instruction of trade. Click OK.

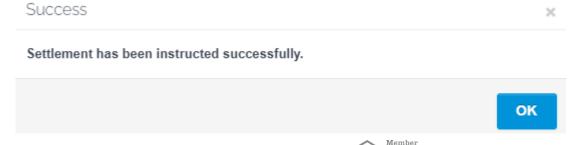

Revised: 7.06.22 PWB FX Portal User Guide FDC Page 44 of 55

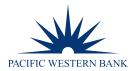

12. Click **Instruct** at the end of the next line to choose a funding account.

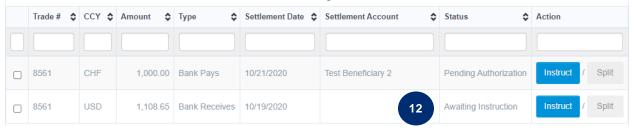

- 13. Click on the Select account from list to select the funding account.
- 14. Click Instruct.

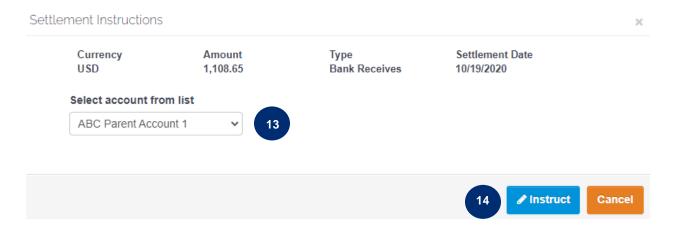

15. You'll see a message confirming successful instruction of trade. Click OK.

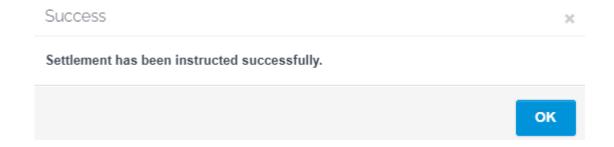

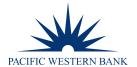

#### **AUTHORIZE TRADES**

To authorize an instructed trade, navigate to the **Manage Trades** workflow:

- Click Awaiting Authorization.
- Click Select for the trade you want to authorize.

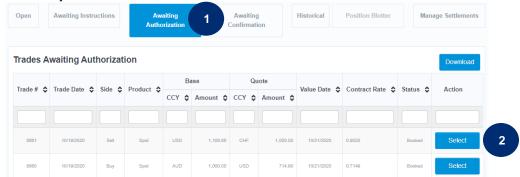

- A Trade Authorization screen will appear. You will be able to view your FX trade confirmation document in this window.
- 4. Click Cancel, Reject or Authorize.

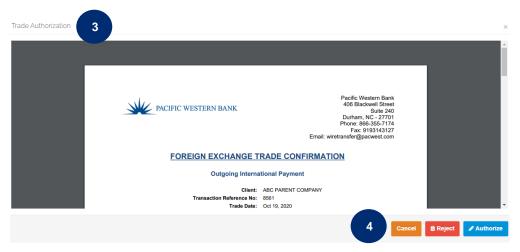

5. If you clicked Authorize in Step 4, a success message will appear. Click OK.

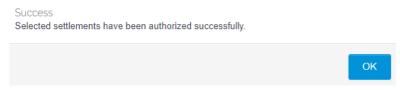

6. If you need to cancel an erroneous or unneeded trade, click **Reject** and contact your Client Services Officer to cancel the transaction. **Reject** may also be selected if/when the wrong SSI has been attached. The trade will need to be instructed again, and once instructed, will be routed to **Authorize**.

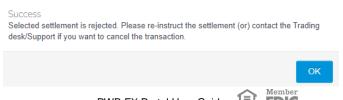

Revised: 7.06.22 PWB FX Portal User Guide FDC Page 46 of 55

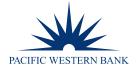

# **CONFIRM TRADES**

To eConfirm your trade, navigate to the Manage Trade workflow and click Awaiting Confirmation.

1. Click eConfirm.

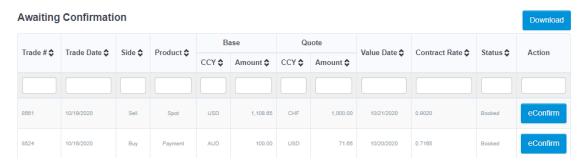

- 2. An **eConfirm** window will appear; review your trade confirmation document. You can find your UETR at the bottom of the document.
- 3. Click eSign, and your name will appear at the bottom right of the screen.
- 4. Click Submit.

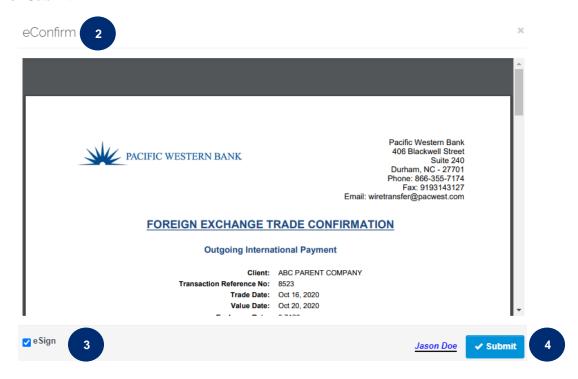

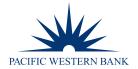

# **DUAL APPROVAL**

#### **PAYMENTS AND TRADES**

Dual approval for payments and trades is in effect when two conditions are met:

- 1. Require dual approval for new payments:\* is set to YES
- 2. Payment Limit for dual approval:\* is exceeded

If either condition is not met, single approval is in effect.

| Dual Approval<br>YES / NO | Dual Approval<br>Payment Limit | # of<br>Approvers | User Action                     | Result                                                                                                    |
|---------------------------|--------------------------------|-------------------|---------------------------------|----------------------------------------------------------------------------------------------------|
| NO                        | NA                             | NA                | User creates<br>\$1,000 payment | User auto approves payment when clicking <b>Confirm Payment</b> button                                                                                            |
| YES                       | \$0.00                         | 1                 | User creates<br>\$1,000 payment | Payment creator CANNOT Approve Payment Different user with Authorize Payment entitlement must approve                                                             |
| YES                       | \$0.00                         | 2                 | User creates<br>\$1,000 payment | Payment creator CANNOT Approve Payment 2 different users with Authorize Payment entitlement must approve; status shows as Partially Approved until fully approved |
| YES                       | \$500                          | 1 or 2            | User creates<br>\$400 payment   | User auto approves payment when clicking <b>Confirm Payment</b> button  Payment <\$500; dual approval not invoked                                                 |
| YES                       | \$500                          | 1                 | User creates<br>\$501 payment   | Payment creator CANNOT Approve Payment Different user with Authorize Payment entitlement must approve                                                             |
| YES                       | \$500                          | 2                 | User creates<br>\$501 payment   | Payment creator CANNOT Approve Payment 2 different users with Authorize Payment entitlement must approve; status shows as Partially Approved until fully approved |

# Important considerations:

- Dual approval payment limits above are at the company level and are illustrative
- Payment amounts above are illustrative
- If Payment Limit for dual approval:\* = 0.00 and Require dual approval for new payments:\* is set to YES, then dual approval is in effect for all transactions
- Authorize Payment and Trade Authorization user permissions only apply when dual approval in effect
- If dual approval is required and the # of approvers is set to 1: one user initiates transaction, a different user approves
- If dual approval is required and the # of approvers is set to 2: one user initiates transaction; two different users approve
- To verify your # of approvers setting, please contact your dedicated Client Services Officer
- If dual approval is not required, any entitled user can create a transaction and auto authorize in one step
- User limits only apply when creating transactions
- Any entitled user can approve a transaction regardless of user limits

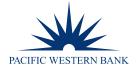

# **ACCOUNT SUMMARY & STATEMENTS**

To view account balances and statements:

- 1. Click Accounts under BUSINESS BANKING.
- 2. Click Account Summary to view balances.
- 3. Click **View** on a specific account to see account activity. Incoming international wire payment activity is included in this view.

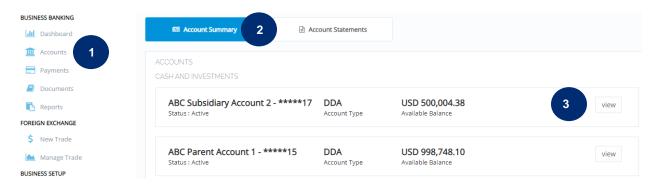

Click Account Statements to view statements.

NOTE: Monthly account statements will be available even if no transactions occurred in a given month.

- Search in the Select Account or Document Name to find specific statements.
- 6. Adjust the timeline to search all statements over a particular time period.

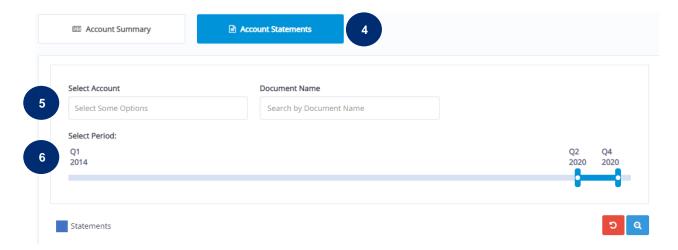

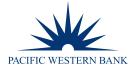

#### **DOCUMENTS**

Use the **Documents** workflow to view all FX Portal generated documents for your FX activity.

To retrieve documents:

- 1. Click Documents under BUSINESS BANKING.
- Search for documents using either the **Document Name** or **Document Type** fields. Document Types are **Notice**,
   Confirmation, Report, Invoice or Other. Confirmation documents will include UETRs once a UETR has been assigned to the transaction. Incoming international wire payment information and cancellation notices are available via Confirmation documents.
- 3. Adjust the timeline to search all documents by time period.

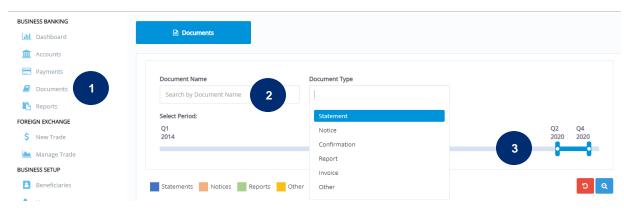

4. Click View or Download to access your document.

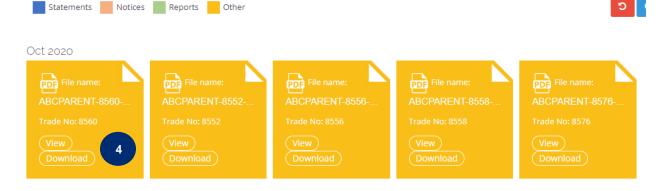

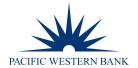

# **REPORTS**

Use the Reports feature to run customizable and downloadable reports to access your FX activity in your preferred way.

# ADD/CONFIGURE REPORT

To add or configure a custom report:

- 1. Click Reports under BUSINESS BANKING.
- 2. Click Add/Configure Report.
- 3. In the Report Type field, select Wire REPORT.
- 4. In the Access Level field, select Company or User.
- 5. Name your report.

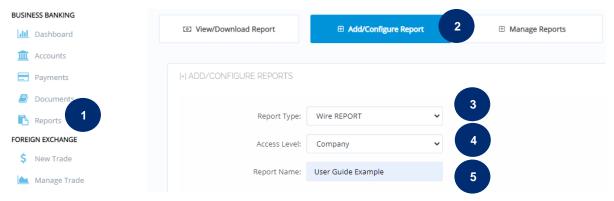

Click the + to select from the Available Fields under Search Criteria Configuration to make your report searchable.

Search Criteria Configuration:

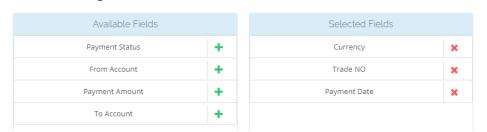

- 7. Click the + to select from the Available Fields under Report Field Configuration to include fields in your report.
- 8. Click Save Criteria.

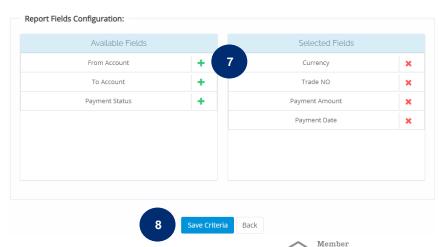

Revised: 7.06.22 PWB FX Portal User Guide FDC Page 51 of 55

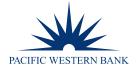

# **VIEW/DOWNLOAD REPORT**

Once you've created a report, you can quickly view or download it.

To view or download a report, navigate to the **Reports** workflow:

- 1. Click in the Report field and select the report you'd like to view or download.
- 2. Enter your search criteria.
- 3. Click Search.

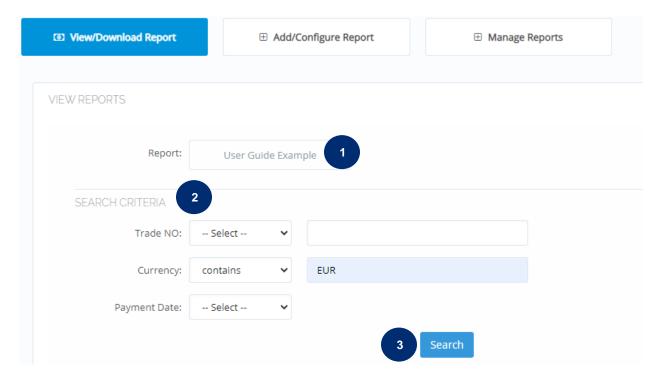

- 4. Your search results will replace the search criteria.
- 5. To download the results, click **Export to Excel** or **Export to CSV.**

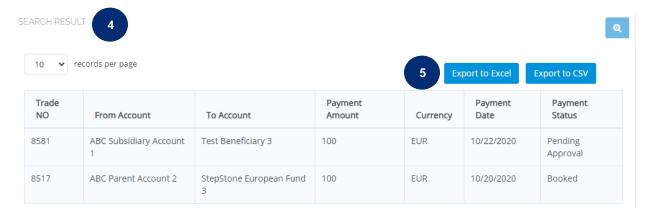

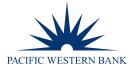

# **MANAGE REPORTS**

To manage your reports, navigate to the Reports workflow:

- Click Manage Reports.
- Locate the appropriate report and click Edit or Delete.

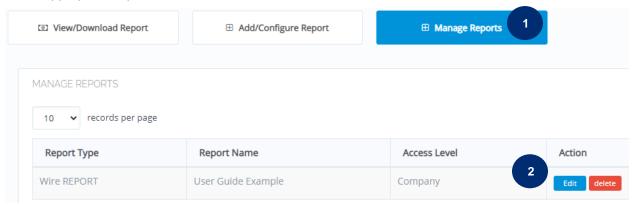

Clicking Edit will take you back to the Add/Configure Report workflow, where you can change your report.

# **SETTINGS**

To view your company settings on FX Portal, click Settings under BUSINESS SETUP.

Here, you can review your Company Information, such as Name, Address, Email and Phone Number.

Also, you can review your **Security Settings**, such as requiring PINs or dual approval for adding new users, adding new beneficiaries or creating a new trade, as well as payment limits.

To change your settings, contact your Client Services Officer and request an FX enrollment form.

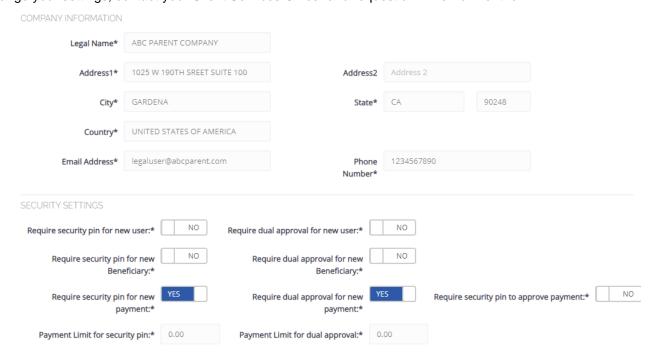

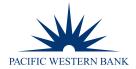

# **APPENDIX**

#### **GENERAL INFORMATION**

- **Inactivity**: the portal will log users out after 6 minutes of inactivity. An on-screen pop-up warning will appear after 5 minutes of inactivity.
- **Portal availability on bank holidays**: Beneficiary Management, User Administration, and Account Information will be available. Pricing will be unavailable.
- **Incoming wire information**: Users can obtain incoming international wire information via Business eBanking (for international wires received into a DDA) or FX Portal (for international wires received into an MCA).

Business eBanking: Hover over Reports (left side of the screen), click Activity – deposit reports.

FX Portal: (1) Click **Accounts** and click **View** for the wire receiving account; or (2) click **Documents** and select **Confirmation** in the **Document Type** field. The **Confirmations** will appear in yellow. Click **View** or **Download** for the **Confirmation** to access the wire information.

#### **CURRENCIES**

Choose from an array of international currencies to meet your international payment needs.

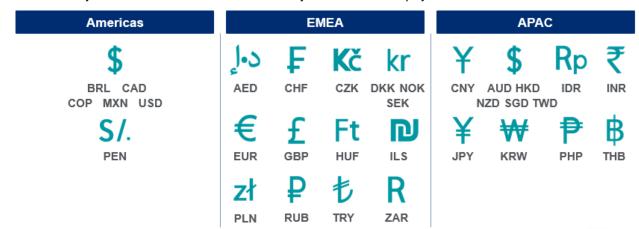

#### **PAYMENT & TRADE PROCESSING**

- Payments and trades requested before 4:30 p.m. ET on a business day will be processed that day.
- Payments and trades requested after 4:30 p.m. ET on a business day will be processed the next business day.
- Spot transactions not fully approved by 4:30 p.m. ET on the day initiated will be canceled.
- Future dated payments and forward contracts need to be fully approved 2 business days (1 business day for CAD and MXN) prior to the settlement date.
- Payments are released throughout the day during business hours on business days.

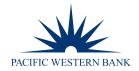

# **GLOSSARY**

#### **PAYMENTS**

- Standard/Spot: Payments booked two business days prior to settlement; one business day prior for CAD & MXN
- Future Payment: Payment(s) with future settlement date(s); Pacific Western Bank applies the exchange rate two days before the settlement date.

#### **FX TRADES**

- Spot Trade: The trade settles two business days after it is booked.
  - Exceptions: CAD & MXN settle one day after the trade is booked.
- FX Forward Trade: Enables you to lock in an exchange rate to settle on a future date.
- FX Window (FX Window Forward): Enables you to lock in exchange rates within a range of dates (window period). Please see FX Drawdown as this function permits you to draw down all or a portion of a window forward contract for payment.
- **FX NDF (non-deliverable forward):** Enables you to lock in an exchange rate for currencies that are not freely tradeable, such as Brazil, China, etc.
- **FX Swap:** Enables you to buy & sell, or sell & buy a currency for different value dates. Ex: buy GBP spot, and sell GBP in 3 months.
- **FX Drawdown:** This function permits you to draw down all or a portion of an outstanding window forward. Please see FX Window above.

#### **OTHER KEY TERMS**

- Beneficiary: Payment Recipient
- Booked: A booked payment is a payment that has been approved. A booked trade is a trade with an accepted exchange
  rate.
- Canceled: A payment that has been canceled by the initiator, approver or Pacific Western Bank.
- **Delivery Date/Settlement Date/Value Date:** The date on which the beneficiary's bank account is credited. For example, spot payments typically have a value date two days in the future.
- Instruct: Assign a beneficiary to a payment or trade.
- Partially Approved: A payment that has been approved by at least one, but fewer than the required number of
  approvers. For example, a payment requiring two separate approvers that has only been approved by one will show as
  Partially Approved. Applies only to payments where dual approval is in effect.
- **Partially Authorized:** Similar to Partially Approved, but applies to trades for which the number of approvers is greater than one and dual approval is in effect.
- Pending Approval: A payment that has been instructed and has an accepted exchange rate but has not been approved
  is Pending Approval.
- Rejected by Trader: A trade that has been priced but rejected.
- **Tenor:** The time period until a payment or trade is settled/the beneficiary's bank account is credited. For example, a commonly used tenor is three months.